## **Инструкция по самостоятельной настройке сети и интернет в сети Интек-М.**

**Microsoft Windows 10.**

**Тип доступа NAT**

## **Настройка локальной сети.**

На рабочем столе запустите меню "Пуск" и выберите "Параметры":

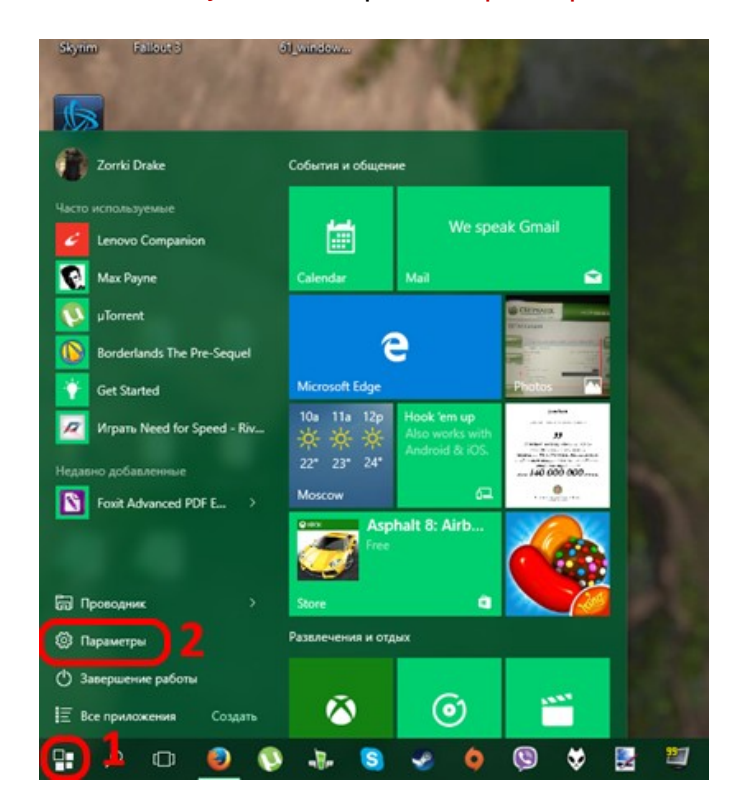

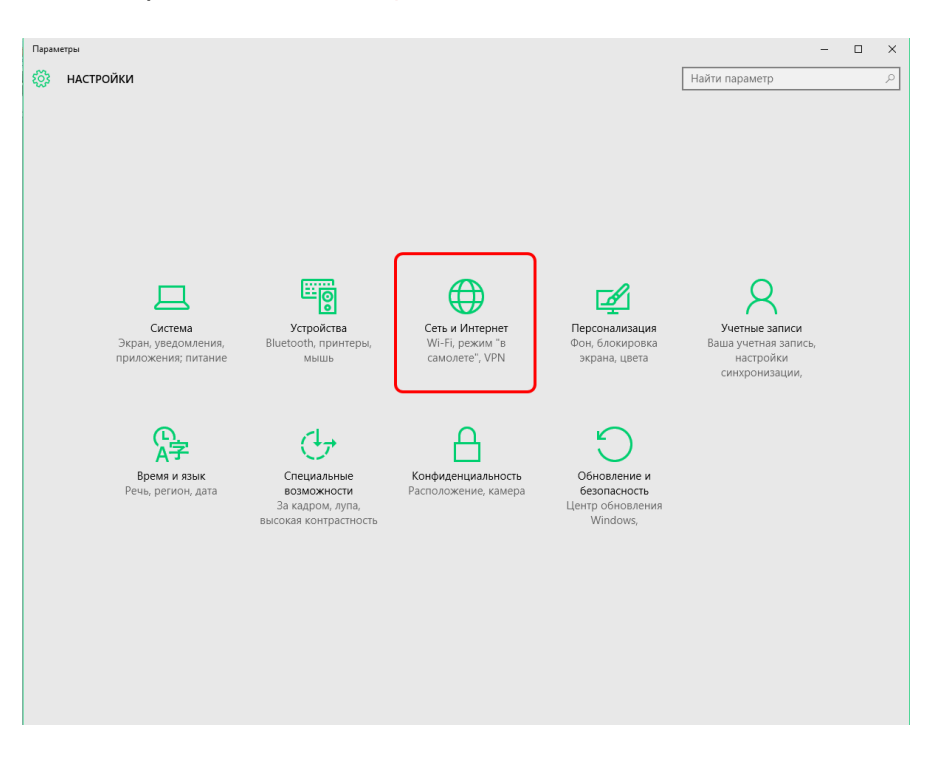

В открывшемся окне выберите «Сеть и Интернет":

Затем выбирайте слева в меню раздел «Ethernet» и в основном разделе нажмите «Настройка параметров адаптера»:

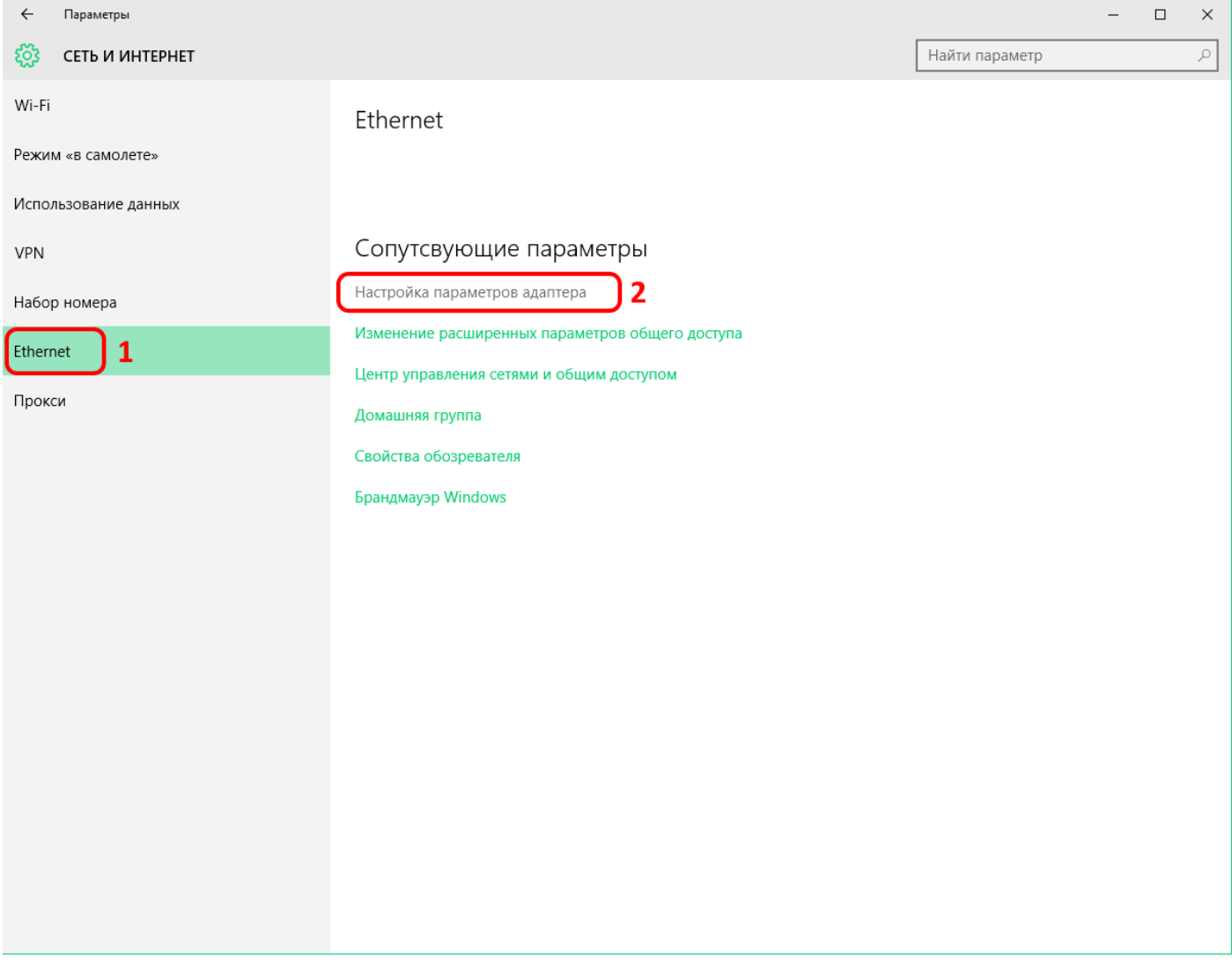

Должно открыться окно «Сетевые подключения»:

На "Подключении по локальной сети" нажимайте правой кнопкой мыши и выберите в появившемся меню "Свойства".

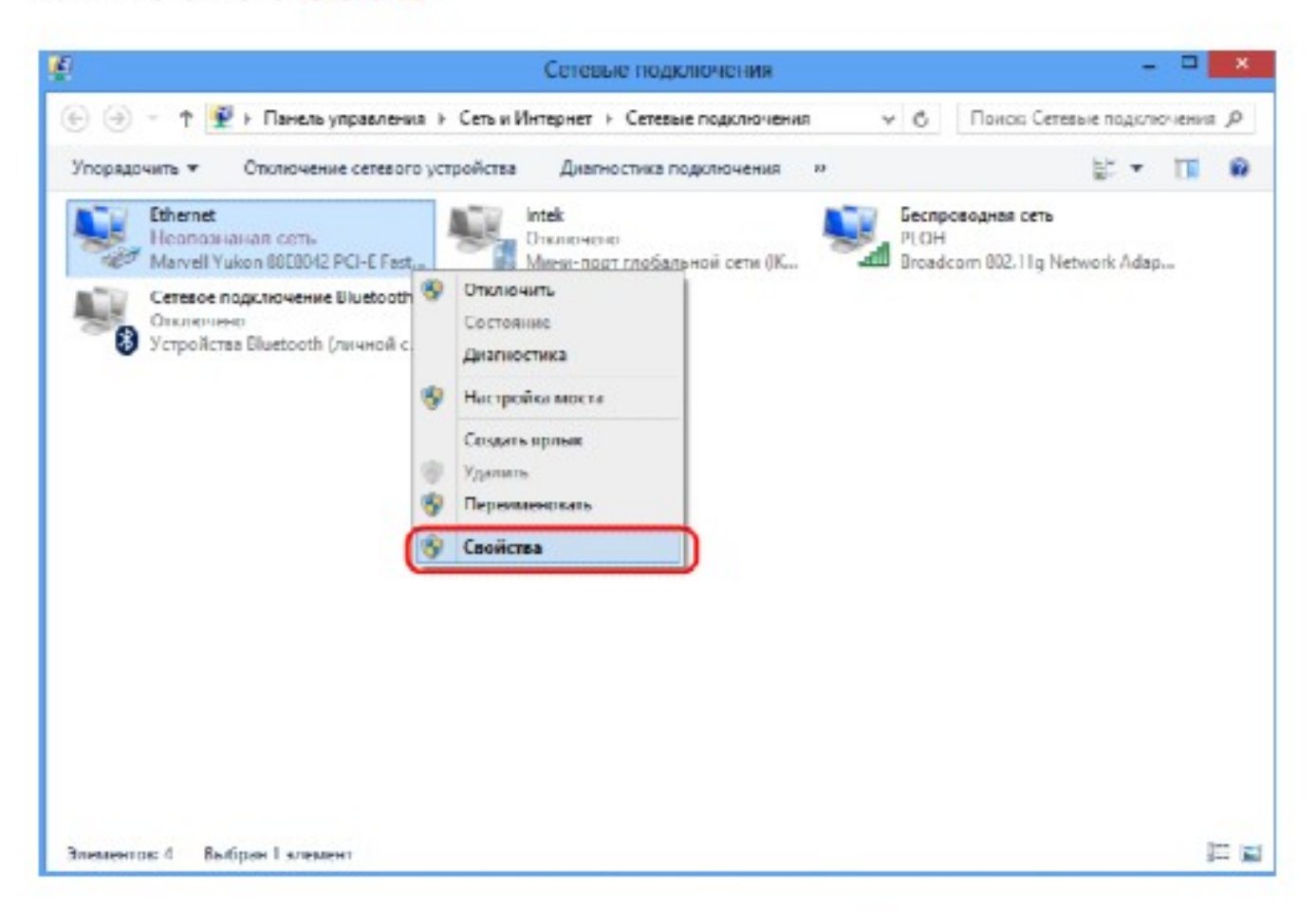

Затем в списке найдите и выделите не снимая галки строку "Протокол интернета версии 4" и затем снова кнопку "Свойства":

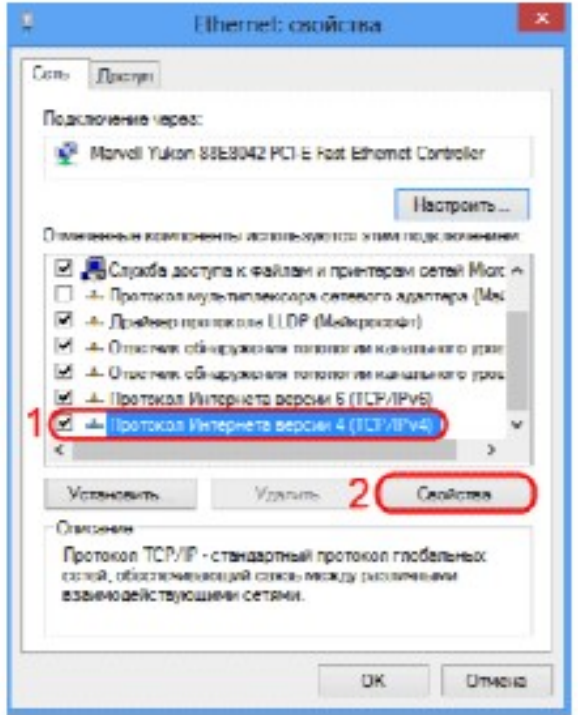

В новом окне установите точку в положение "Использовать следующий IP адрес" и введите данные из Памятки пользователя. По завершении ввода поставьте галку "Подтвердить параметры при выходе" и нажмите "Ок".

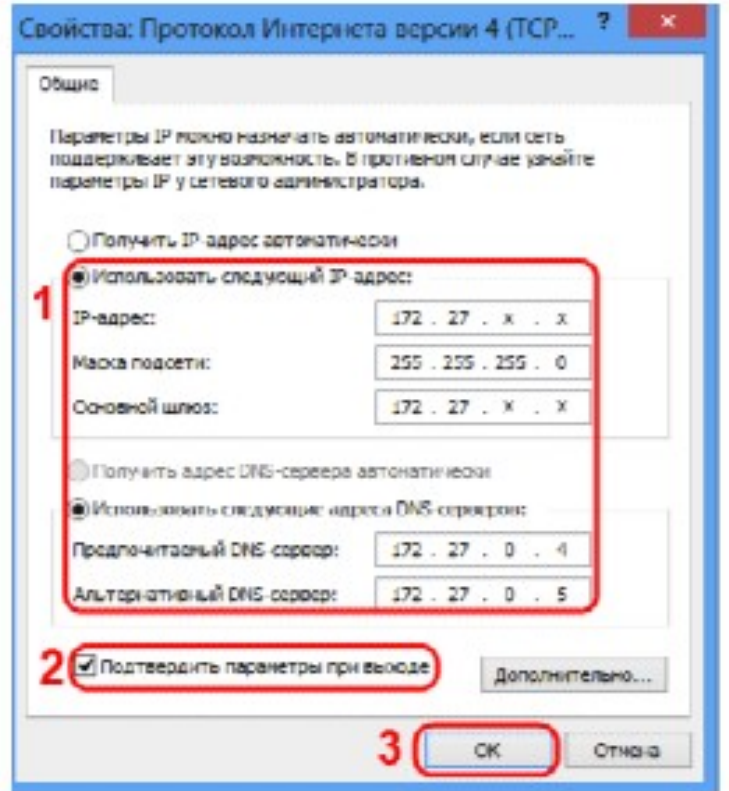

И далее кнопку "Закрыть".

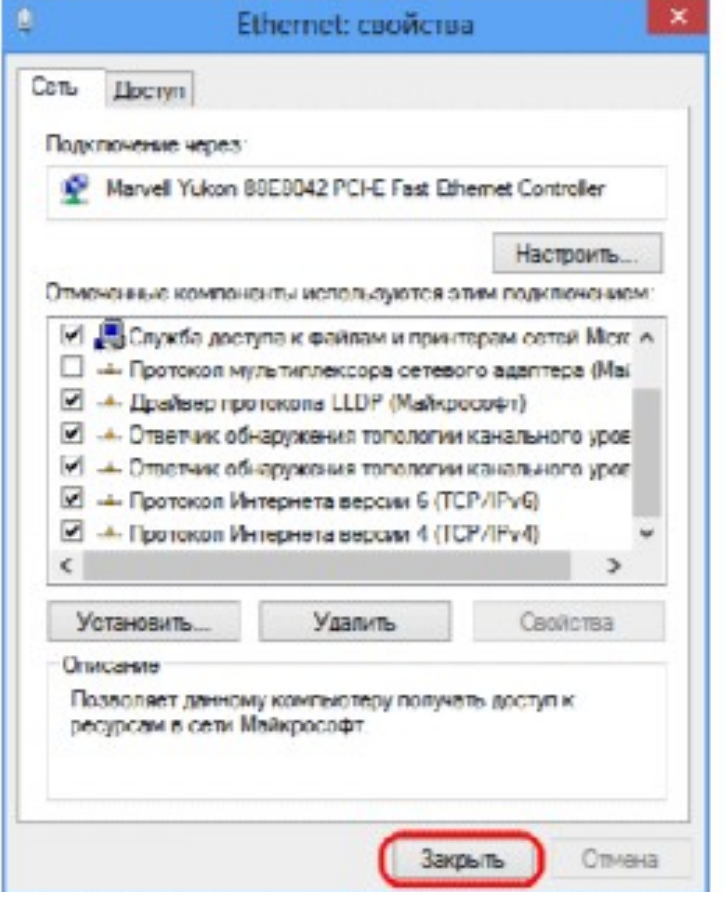

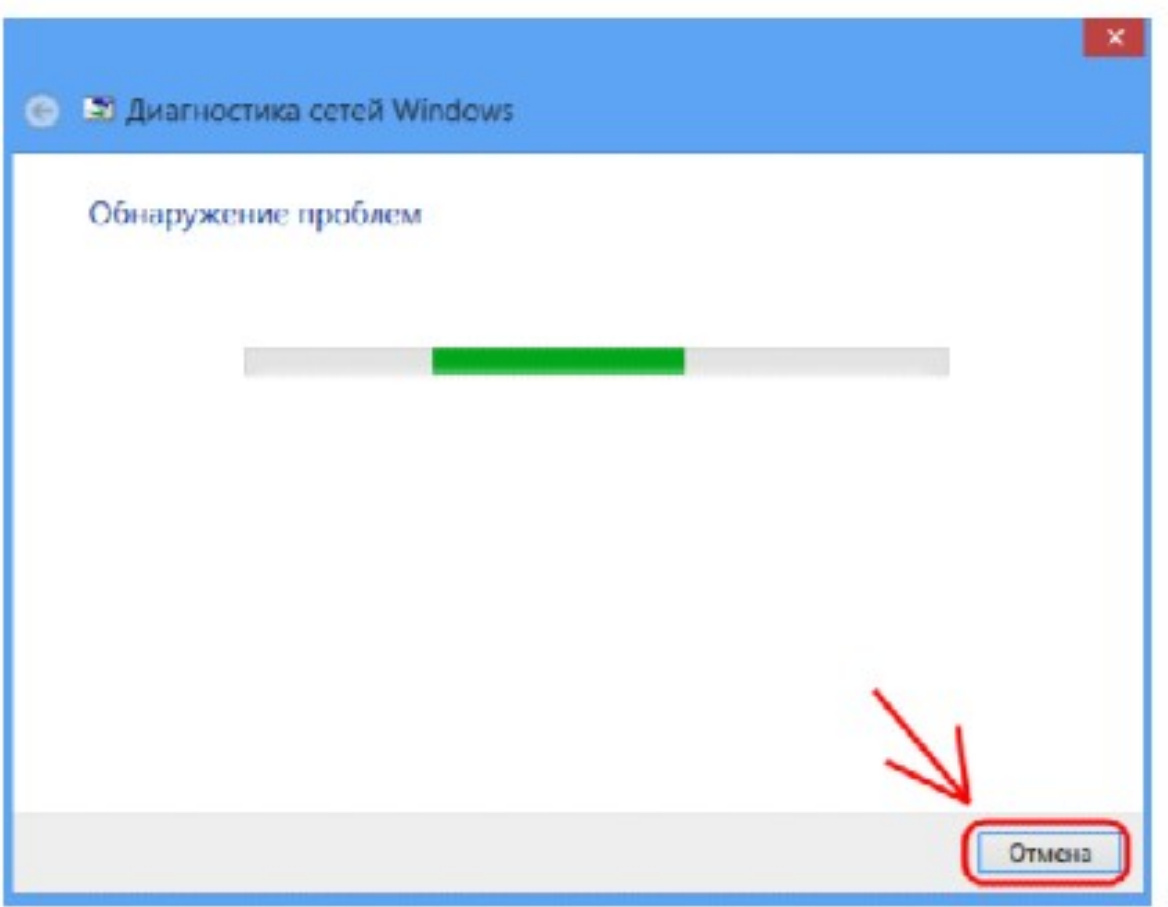

Если настройки применены - должно появиться окно Обнаружение проблем. Смело нажимайте кнопку Отмена и проверяйте состояние подключения.

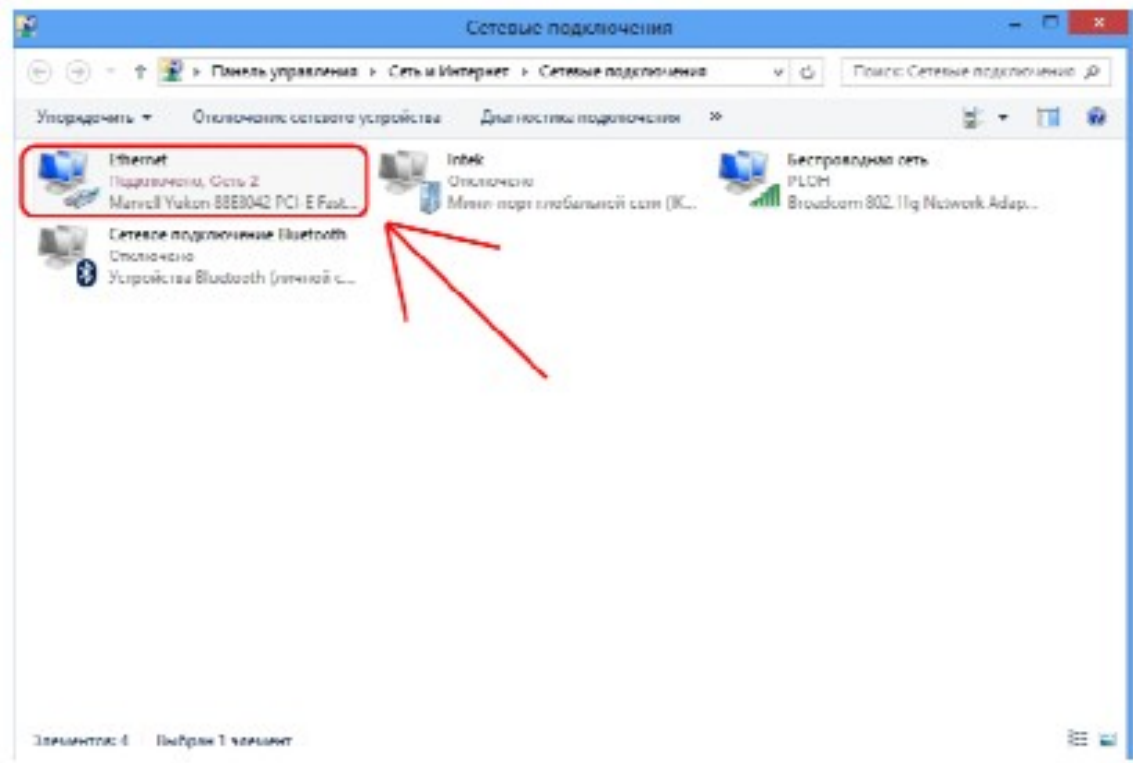

Локальная сеть и интернет настроены! Интернет теперь будет у Вас работать, как только Вы включите и загрузите свой компьютер.